# **Alienware 410K RGB メカニカルゲーミングキーボード ユーザーガイド**

**規制モデル:AW410K** 

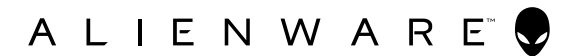

### **メモ、注意および警告**

- **メモ:メモは、コンピューターを活用するための重要な情報を示して います。**
- **注意:注意は、指示に従わないと、ハードウェアの損傷またはデータ の損失の可能性を示します。**
- **警告:警告は、物的損害、人身傷害、または死亡の可能性を示してい ます。**

**Copyright © 2020 Dell Inc.** All rights reserved.無断複写・転載を禁じます。Dell、EMC および他の商標は、Dell Inc.またはその子会社の商標です。その他の商標は、それぞれ 所有者の商標である場合があります。

2020年5月 改訂A00

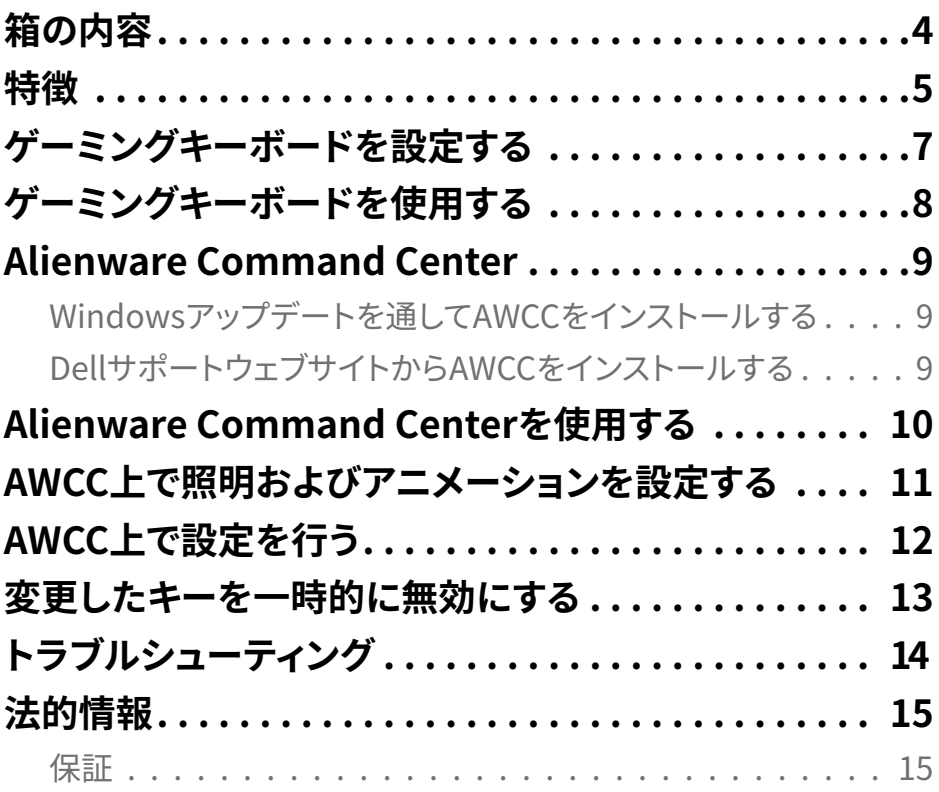

<span id="page-3-0"></span>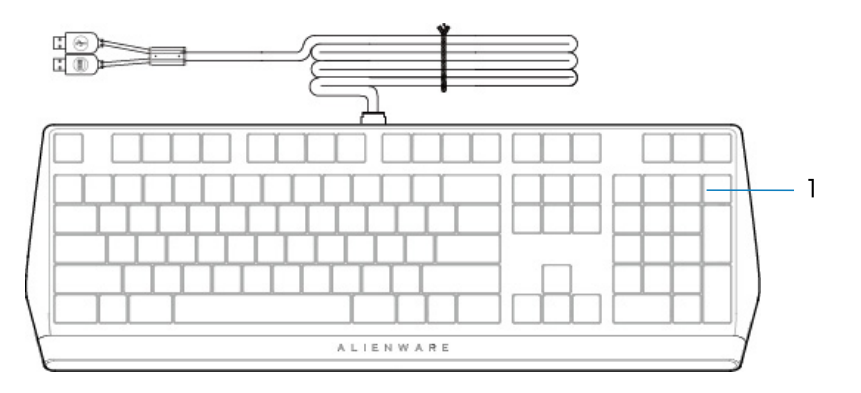

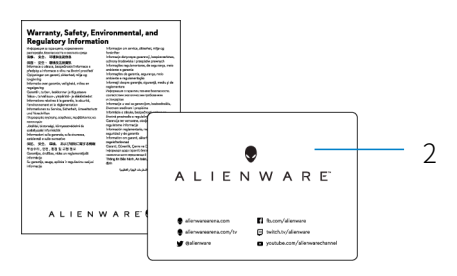

### 1 キーボード 2 文書

**メモ:**キーボードに付属する文書は、地域により異なる場合があります。

<span id="page-4-0"></span>**特徴**

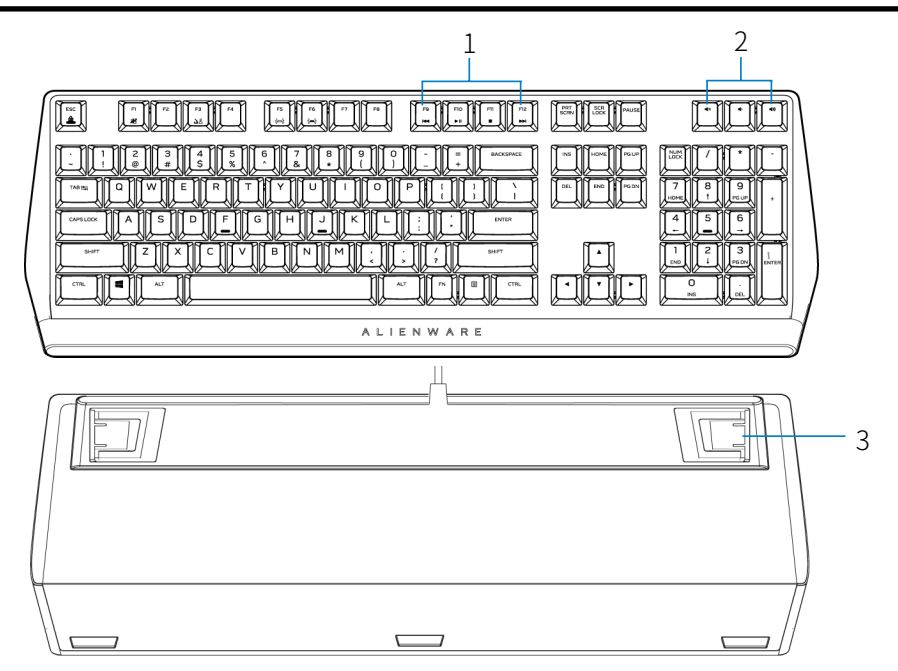

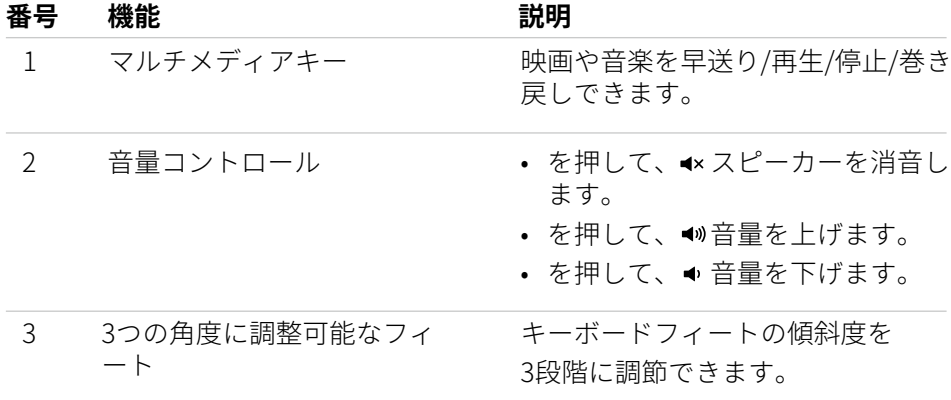

### 特徴 | 5

### 特<br>特<br>

Alienware 410Kメカニカルゲーミングキーボードは、次の機能を備えてい ます。

### 制御と精度を向上

- アンチゴースティングとNキーロールオーバーにより、キーを完全にプログ ラム可能
- オンボードメモリにより制御を簡素化
- 専用オーディオ制御によりゲームに集中
- 合計4.0 mmの移動距離
- 1000 Hz (1 ms) のポーリングレート
- 5つのオンボードメモリプロファイル

### すぐれた堅牢性を耐摩耗性

- AlienFX 1680万色のキーごとのRGB照明
- 1億回のキーストロークに対応するCherry MXブラウンメカニカルスイッチ
- 耐久性を実現する5000シリーズのアルミ製トッププレート
- パススルーによりUSB周辺機器に簡単に接続可能
- 撚線ケーブル

### アイコニックなAlienwareデザイン

- コンパクトな設置面積を実現する滑らかな形状
- キーごとにRGB照明をカスタマイズ可能
- コンパクトなフローティングキー構造設計

### <span id="page-6-0"></span>ゲーミングキーボードを設定する

- 1. お使いのコンピューターのUSB ポートにゲーミングキーボードの USBケー ブルを接続します。
	- データパススルー用USB:マウスやヘッドセット、サムドライブなどの デバイスに接続できるメス型USBポートがデバイスにある場合は、USBデ ータパススルーケーブルを接続します。
	- キーボード機能用USB:入力、マクロ、照明アニメーションなどのキーボード 機能にアクセスする場合は、キーボード機能用USBを接続します。

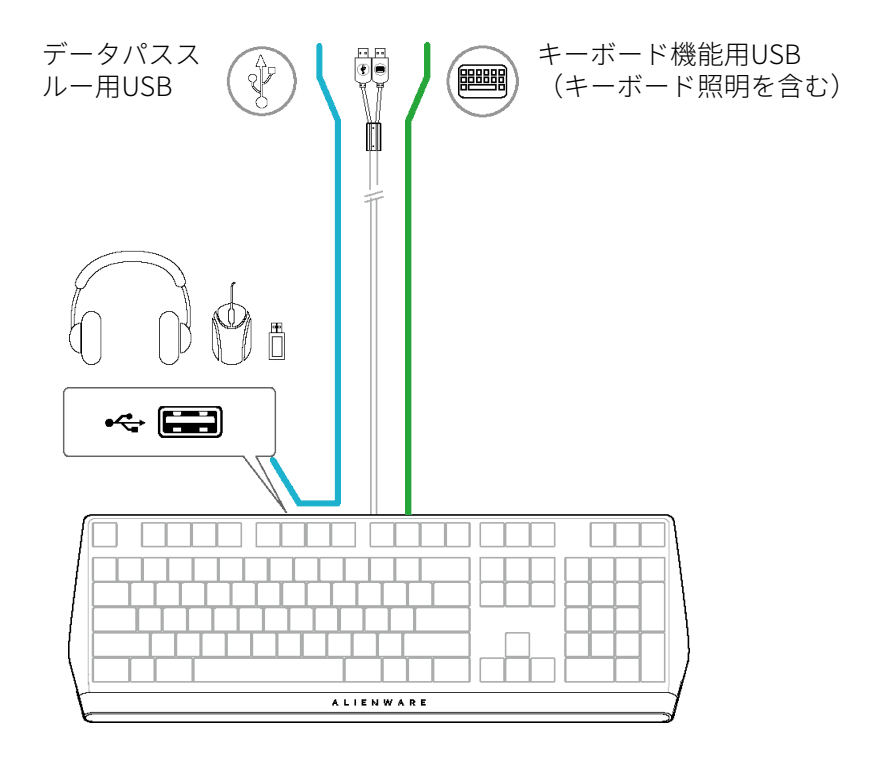

2. Alienware Command Center(AWCC)をダウンロードし、インストー ルします。

**メモ:**ゲーミングキーボードは、Alienware Command Centerをインストー ルしなくても 通常のキーボードとして使用できます。ゲームプレイをより一 層充実させるために、Alienware Command Centerのダウンロードを お勧め します。

### **ゲーミングキーボードを設定する** │ **7**

## <span id="page-7-0"></span>ゲーミングキーボードを使用する

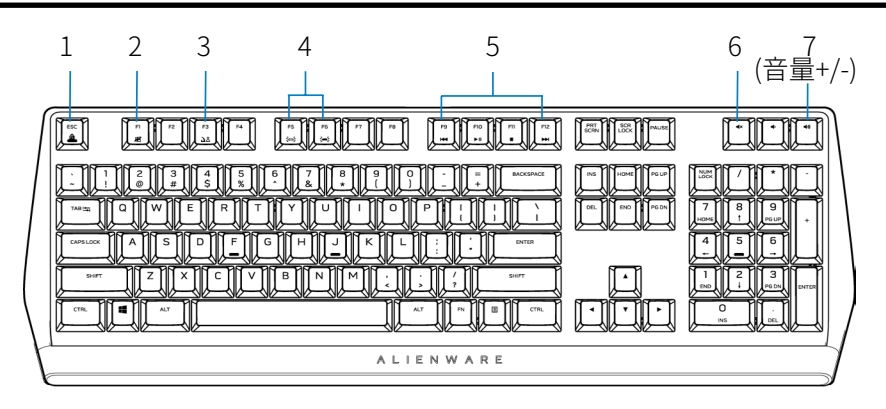

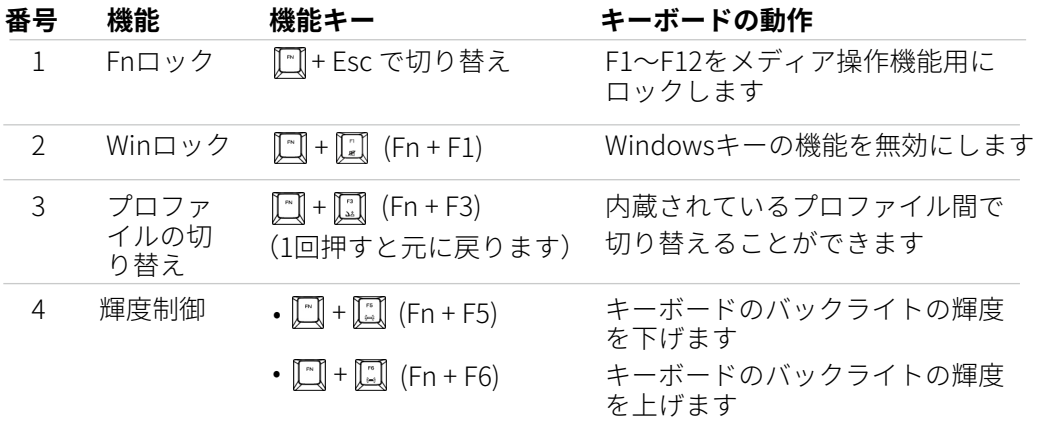

**メモ:**デフォルトではキーボードのバックライトは最大強度になっています。

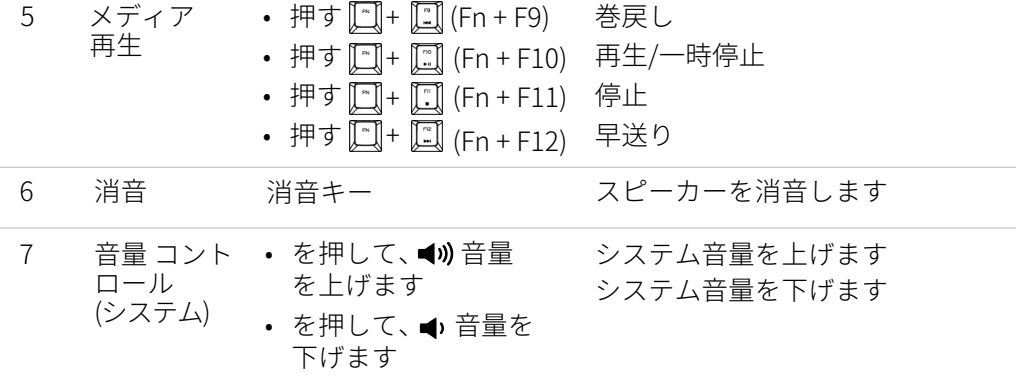

### **ゲーミングキーボードを使用する** │ **8**

## <span id="page-8-0"></span>Alienware Command Center

### Windowsアップデートを通してAWCCをインストールする

- 1. プログラムフォルダーに移動して、AWCCのインストールが完全である ことを確認します。
- 2. AWCCを起動して次の手順を実行し、追加ソフトウェアコンポーネント をダウンロードします。
	- **設定**ウィンドウで、**Windowsアップデート**をクリックし
	- **アップデートを確認**をクリックして、Alienwareドライバー更新が進行 中になっているか確認します。
	- お使いのコンピューターでドライバー更新が応答しない場合は、サポ ートウェブサイトから
	- AWCCをインストールしてください。

### DellサポートウェブサイトからAWCCをインストールする

- 1. 次からアプリケーションの最新バージョンをダウンロードします: **www.dell.com/support/drivers**
- 2. 設定ファイルを保存したフォルダーに移動します。
- 3. 設定ファイルをダブルクリックして、画面上の指示に従ってアプリケ ーションをインストールします。

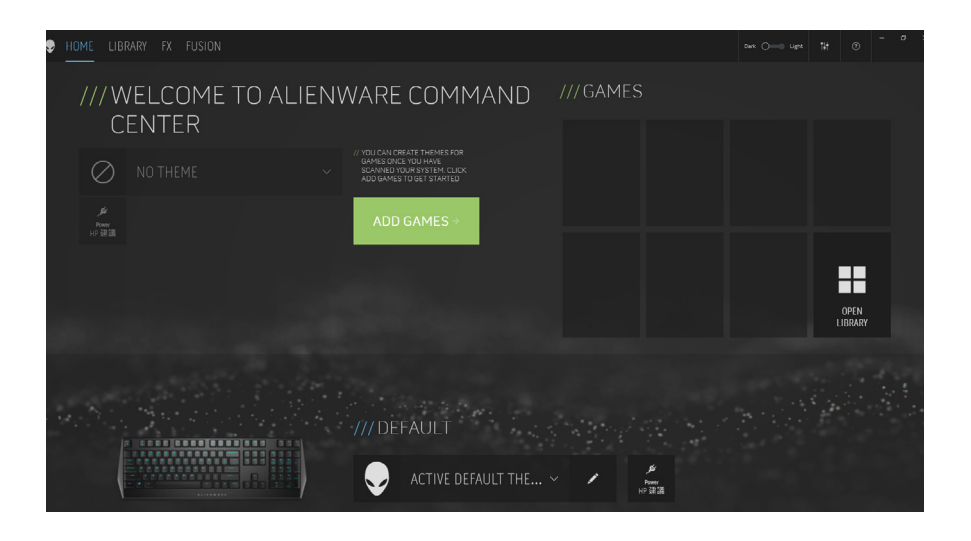

## <span id="page-9-0"></span>Alienware Command Centerを使用する

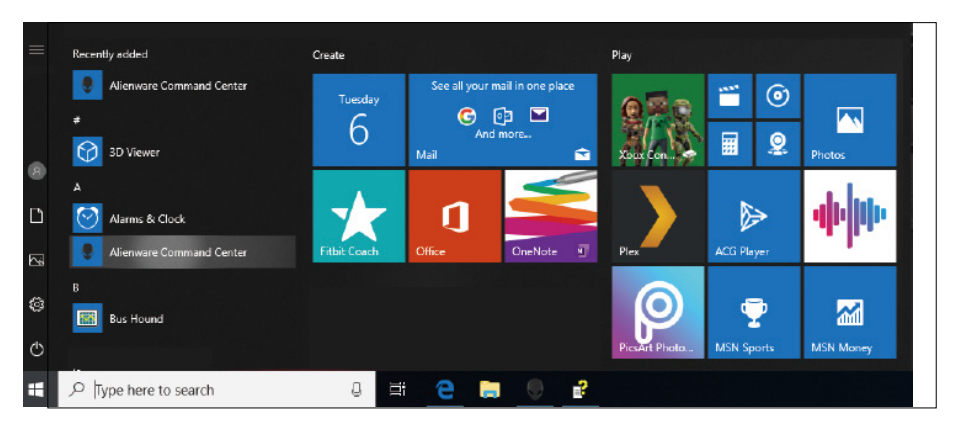

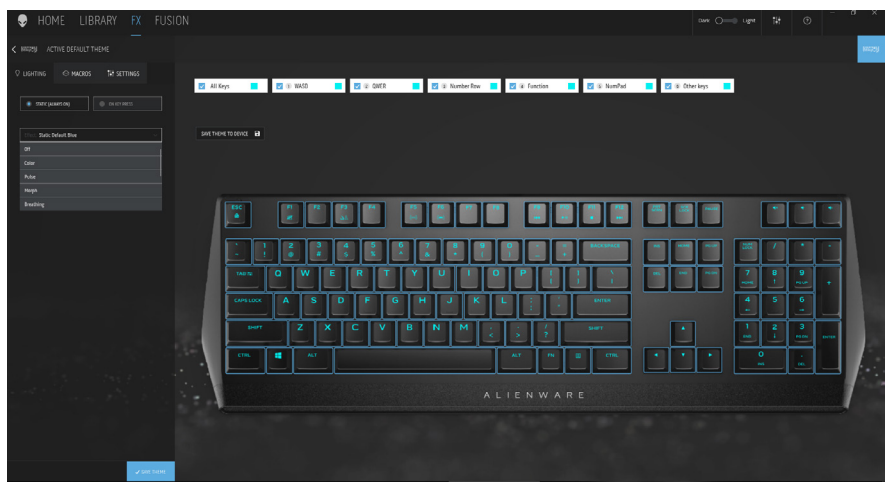

### キーボードの基本色の機能

- 1. スタートメニューから**Alienware Command Center**アプリケーション を起動します。
- 2. **FX**を選択し、**照明**を編集します。
- 3. ドロップダウンリストから、**効果**を選択します。
- 4. キーボードのLEDの効果を定義します。
- 5. 輝度を調整します。

## <span id="page-10-0"></span>AWCC上で照明およびアニメーションを設定する

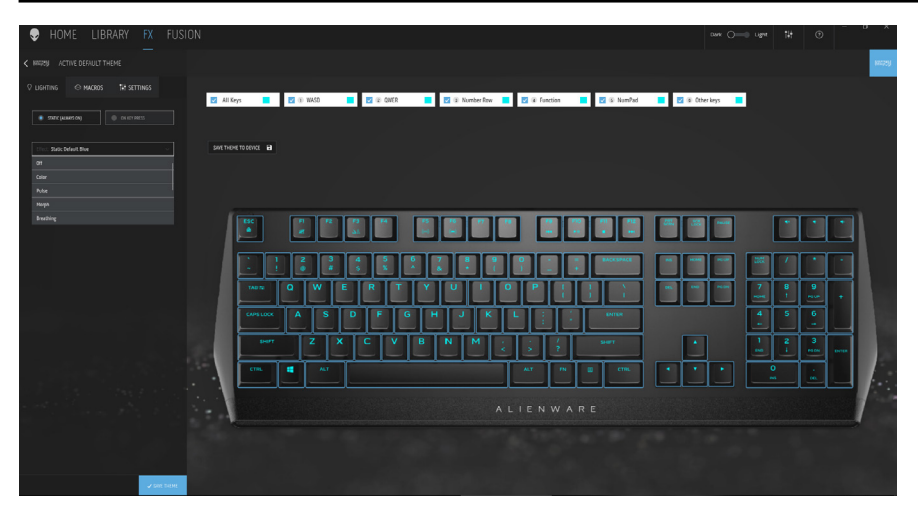

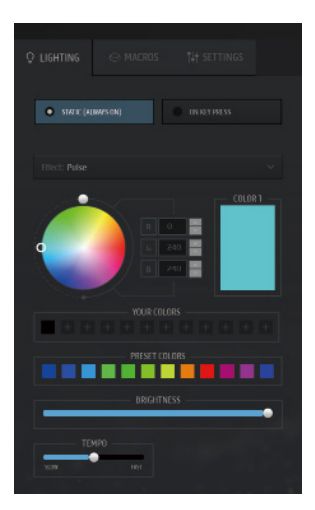

- 1. [静的]モードまたは[キー押下時]モードの場合 は、ドロップダウンリストから、**効果**を選択 します。
- 2. 標準のキーグループを選択します。
- 3. メニューにあるサポートされているアニメー ション:

**Color(カラー)、Pulse(パルス)、 Breathing(呼吸)、Morph(モルフ)、 Spectrum(スペクトル)、Single Color Wave(単色ウェーブ)、Scanner(スキャ ナー)、Rainbow Wave(レインボーウェー ブ)**、**Static Default Blue(スタティックデ フォルトブルー)**。

- 4. アニメーション効果のテンポを調整します。
- 5. カラーホイールバブルを使用して、色を選択 します。
- 6. キーボードアニメーション効果の色を定義します。
- 7. 輝度を調整します。

### **AWCC上で照明およびアニメーションを設定する** │ **11**

## <span id="page-11-0"></span>AWCC上で設定を行う

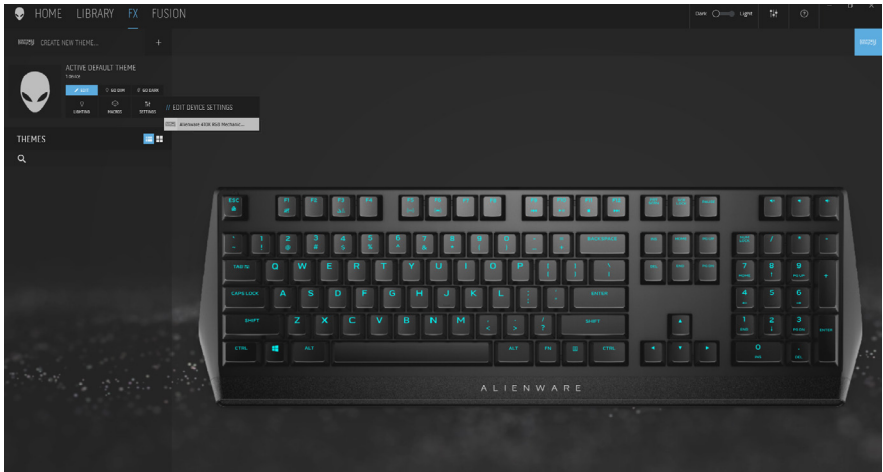

- 1. **FX**メニューをクリックして**設定**タブを選択し、次に、AW410Kキーボー ドデバイスを選択します。
- 2. **設定**をクリックして、**スリープタイマー**を構成します。
- 3. **更新**をクリックしてファームウェアバージョンを表示し、新しいファ ームウェアがないか確認します。**工場デフォルト値に戻す**ボタンをク リックすると、デバイスを製造時の状態にリセットできます。

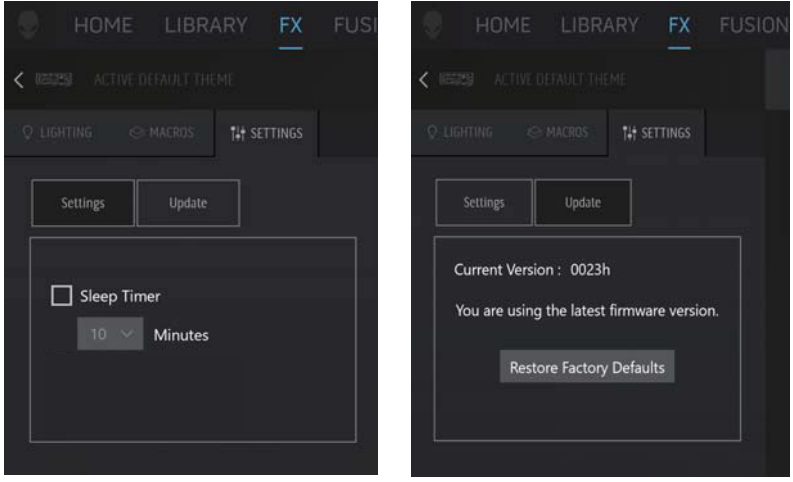

## <span id="page-12-0"></span>変更したキーを一時的に無効にする

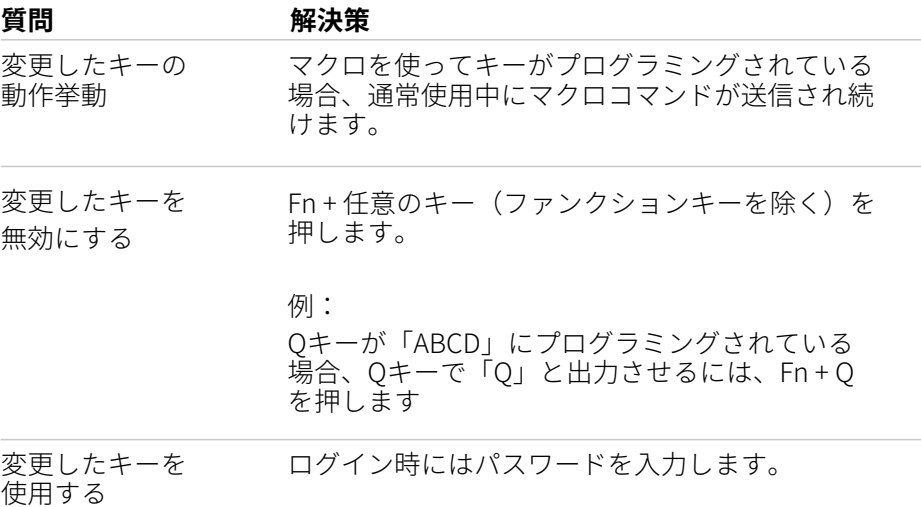

<span id="page-13-0"></span>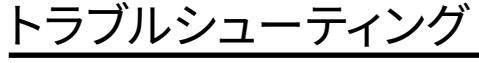

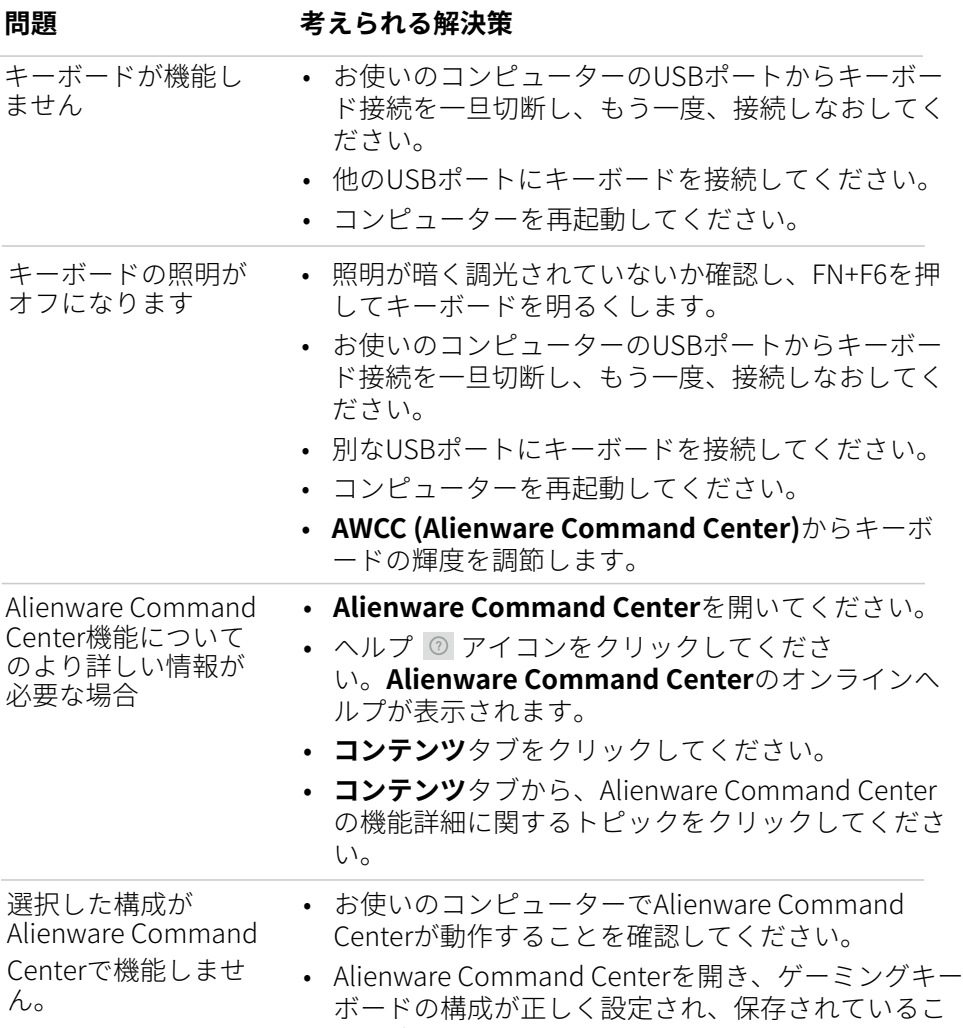

とを確認してください。

### **トラブルシューティング** │ **14**

### <span id="page-14-0"></span>法的情報

### 保証

#### 限定保証および返品方針

Dellブランド製品には、2年間の限定ハードウェア保証が付属しています。Dell システムと一緒にご購入された場合は、そのシステムの保証に従います。

#### 米国のお客様の場合:

この購入およびこの製品の使用は、Dellのエンドユーザー合意書の対象となり ます**(www.dell.com/terms)。**この文書は、拘束力のある仲裁条項を含ん でいます。

#### 欧州、中東、アフリカのお客様の場合:

販売および使用されるDellブランドの製品は、該当する国の消費者の法的権 利、お客様が締結された小売業者販売契約の条件(お客様と小売業者の間に適 用されます)、およびDellのエンドユーザー契約条件の対象となります。 また、Dellから補足的なハードウェア保証が提供される場合もあります。Dell のエンドユーザー契約および保証条件の詳細については、**<www.dell.com>**にア クセスし、「ホーム」ページの下部にあるリストから国を選択して、エンドユ ーザー契約条件については「契約条件」リンクをクリックし、保証条件につい ては「サポート」リンクをクリックしてください。

#### 米国以外のお客様の場合:

販売および使用されるDellブランドの製品は、該当する国の消費者の法的権 利、お客様が締結された小売業者販売契約の条件(お客様と小売業者の間に適 用されます)、およびDellの保証条件の対象となります。また、Dellから補足 的なハードウェア保証が提供される場合もあります。Dellの保証条件の詳細に ついては、**<www.dell.com/terms>**にアクセスし、「ホーム」ページの下部に あるリストから国を選択して、「契約条件」リンクまたは「サポート」リンク をクリックして保証条件をご覧ください。